# **Control de presencia**

<p>El m&oacute;dulo de Control de Presencia est&aacute; dise&ntilde;ado para llevar el control de Jornada Laboral cumpliendo con la normativa elaborada por el Ministerio de Trabajo sobre el control de la jornada Laboral (Real Decreto Ley 8/2019, de 8 de marzo).</p> <p>Para el uso de este m&oacute;dulo el personal de la academia debe hacer un login en la aplicación e indicar su situación (acceso, pausa, retorno, salida) de forma sencilla. El sistema almacena entonces la IP de acceso y la situación generarando los informes que pueda solicitar la Administración Pública: tablas de horarios, entrada, salida, cá culo de horas, etc.</p> <p><strong>El m&oacute; dulo de control de presencia requiere de la contrataci&oacute:n del <a href="https://argosgalaica.com/ayuda/tema/172" target=" blank">módulo Usuarios</a> para su funcionamiento, ya que cada trabajador debe tener acceso con su nombre de usuario y clave al sistema.</strong></p>

# **Fichaje**

Si el módulo está activado cuando un usuario accede a la aplicación verá a la derecha los botones de fichaje:

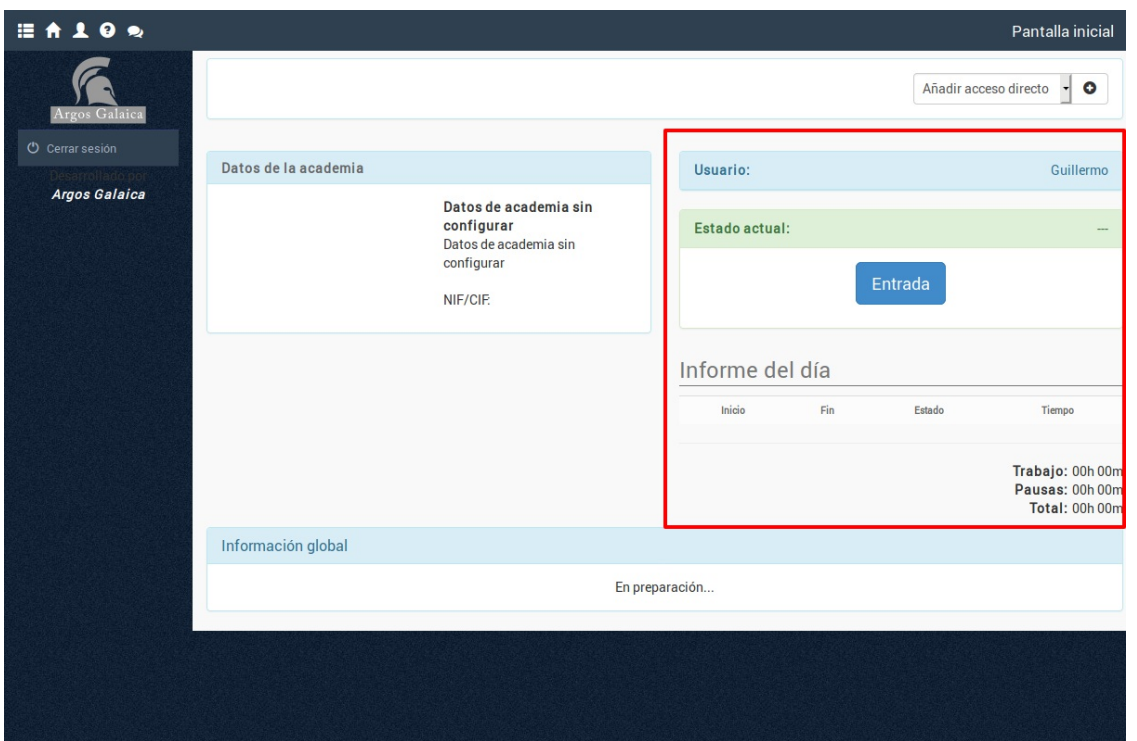

Como puede verse en la imagen el módulo es muy sencillo para el trabajador: simplemente debe pulsar el botón 'Entrar' cuando comience la jornada laboral.

## **Estados**

El sistema controla los distintos estados en los que se encuentra el trabajador y establece las opciones que tiene a partir de estos.

Si hemos entrado a trabajar el contador de tiempo estará sumando el tiempo trabajado. Las opciones que nos da el sistema en ese momento son:

- Pausa. Detener el trabajo para descansos, comidas, etc.
- Salida. Finalizar con el trabajo y salida de la empresa.

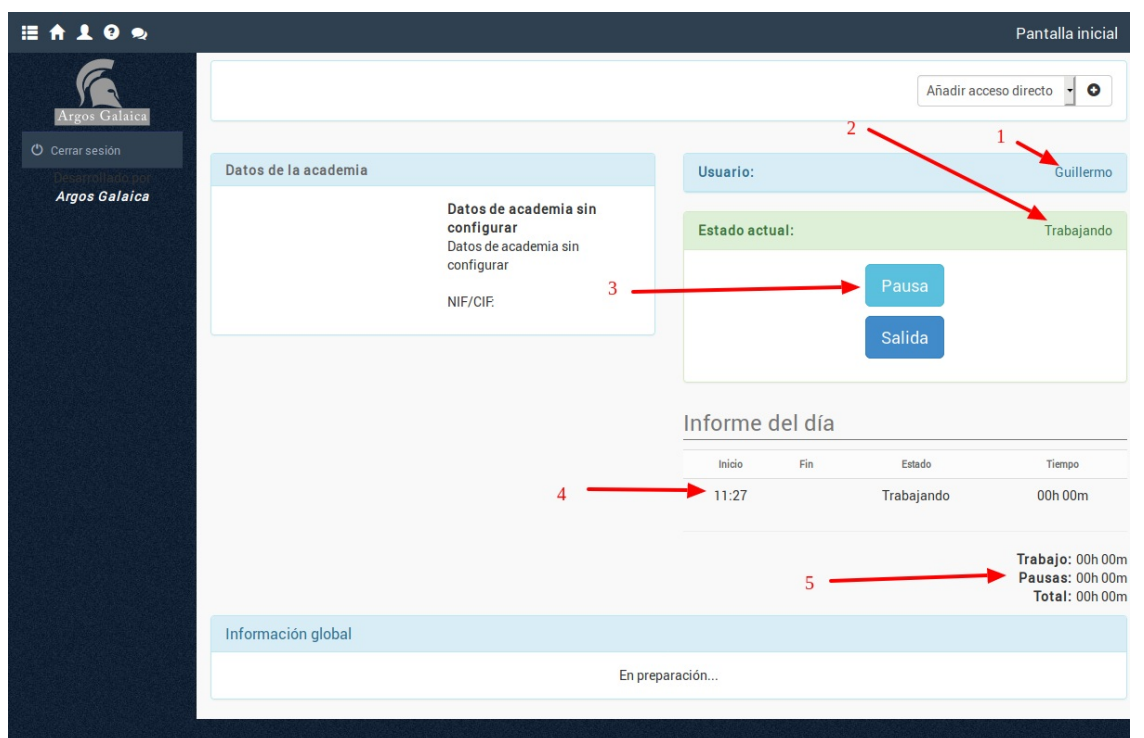

En todo momento tenemos la información disponible en este panel:

1. Usuario sobre el que se establece el control (el usuario que se ha registrado en el sistema).

2. Estado actual del usuario (en el ejemplo está trabajando).

3. Botones de acción (como está trabajando sus opciones son realizar una pausa o salir del trabajo).

4. Informe del día. En todo momento el usuario puede revisar el estado del día y cual es el control actual del mismo.

5. Sumatorio de estados. Los informes se almacenan y controlan de forma automática en el sistema.

## **PREGUNTAS FRECUENTES**

## **¿Se sigue registrando la actividad aunque el usuario salga de la aplicación?**

Sí. Aunque el usuario salga de la aplicación el sistema continúa tomando nota del tiempo en el estado actual. El usuario debe entrar de nuevo en la aplicación para pulsar el botón de cambio correspondiente. Por ejemplo entra en la aplicación y pulsa Entrar. Sale de la aplicación. Al finalizar su jornada laboral entra de nuevo en la aplicación y pulsa Terminar para cerrar el proceso.

#### **¿Puede accederse desde un móvil o tablet?**

Al igual que con el resto de la aplicación se puede acceder desde cualquier dispositivo conectado a internet.

## **¿Puede ficharse desde fuera de la academia? ¿Cómo se controla el lugar donde se ficha?**

El sistema guarda la IP en el momento de hacer el fichaje, con lo que si se realiza desde la Wifi de la academia queda registrado ese dato. Para fichajes desde el exterior de momento realizamos una geolocalización aproximada por IP aunque está prevista una actualización que pueda usar el propio dispositivo GPS del móvil/tablet.

## **¿Se puede automatizar el fichaje para que establezca los horarios de entrada/salida sin intervención del usuario?**

No ya que la función del Decreto Ley es precisamente asegurarse de que es el trabajador quien realiza los fichajes. No se debe automatizar esa función ya que de hacer se perdería la validez de los registros frente a una Inspección de Trabajo.

# **¿Qué sucede si un trabajador se olvida de marcar la salida?**

Está prevista una actualización que lance un email de aviso al trabajador si ha dejado un estado abierto más allá de la hora que se especifique en la jornada laboral (en preparación).

**Informes**

# **Informes**

La principal funcionalidad del sistema de gestión de presencia es tener disponibles en todo momento, y en tiempo real, los informes que la Inspección de Trabajo pueda solicitar.

Para ello en el menú Control de presencia: Informes tenemos una herramienta para poder sacar informes globlales, individuales, por sector, etc. También dispone de opciones para exportar a Excel todos los informes necesarios.

En la zona superior tenemos los filtros que nos permiten:

- Especificar un rango de fechas para los informes.

- Especificar los usuarios de los cuales queremos obtener los registros (si no se especifica ninguno dará los de todos).

# **Como calcula las horas de salida el programa**

El programa cuenta con que cada usuario fiche la salida al terminar de trabajar, pero es un caso muy común que se olviden de hacerlo.

En ese caso, si no se ah establecido de forma específica la salida el programa usa la hora de salida que hayamos establecido en los horarios (véase la sección de [horarios](https://argosgalaica.com/ayuda/tema/247))

Imaginemos que tenemos un empleado que tiene definido un horario de 10:00 a 19:00.

Si el empleado da entrada pero luego se olvida de marcar la salida el programa, por defecto, contará la jornada hasta las 19:00.

Si el empleado da entrada pero marca al salir a las 19:35 el programa lo tendrá en cuenta y contará la jornada hasta las 19:35.

# **Modificación posterior de entradas/salidas**

Aunque el programa permite la edición de entradas/salidas incluso días después de haberlas registrado debemos tener en cuenta que para cumplir la ley el trabajador debe dar autorización expresa a dicha modificación.

**Personal**

# **Personal**

Mediante el menú de personal podremos asignar a cada trabajador de la empresa su cargo y datos personales. Esto se aplica tanto a los profesores como personal administrativo, de manetenimiento, etc.

De este modo podemos realizar informes por sectores y, en un futuro breve, se podrá incluso realizar un cuadrante de horarios de personal para toda la aplicación.

Además en la ficha de cada persona tenemos de forma inmediata su informe de horarios trabajados.

Cada persona del listado debe tener asignado un usuario del sistema.

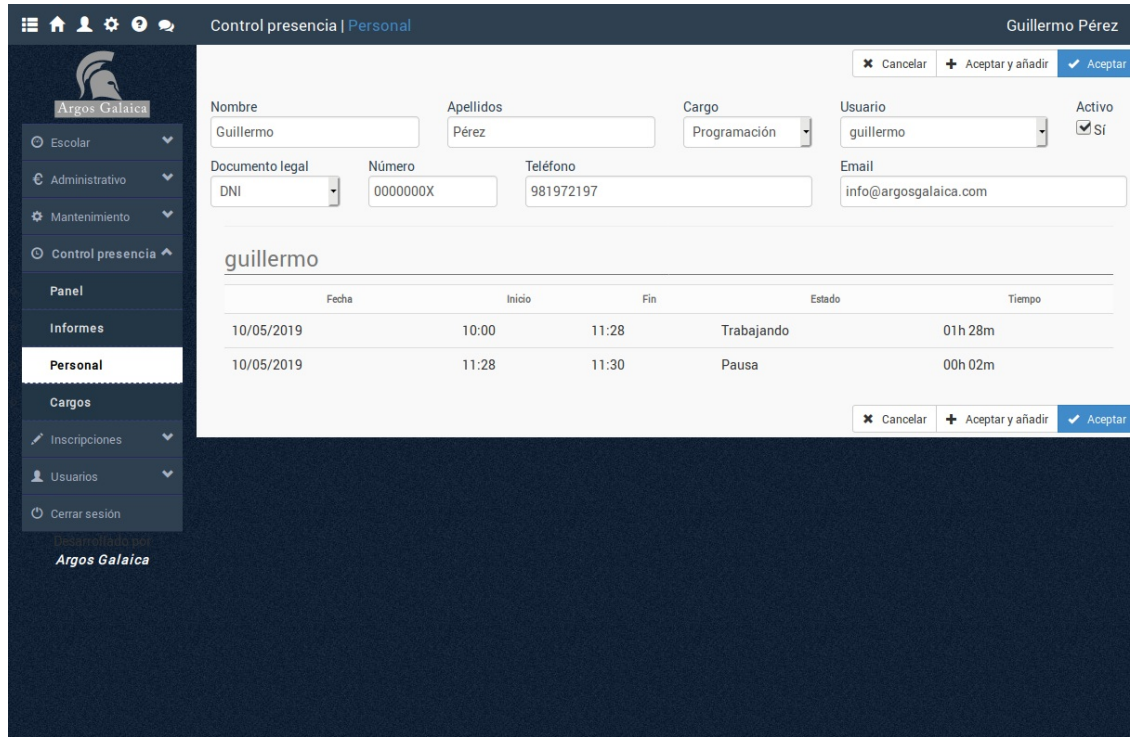

# **Añadiendo horarios**

Definir los horarios habituales del personal es muy sencillo.

Simplemente en la ficha de personal, en el lateral derecho, le damos al botón 'Añadir' para añadir un horario.

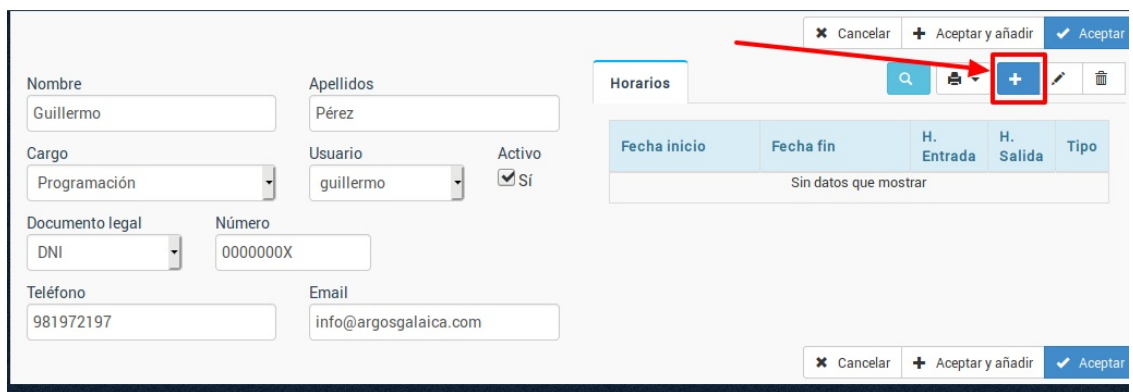

En la ventana que se abre especificamos el rango de horarios que tiene esa persona:

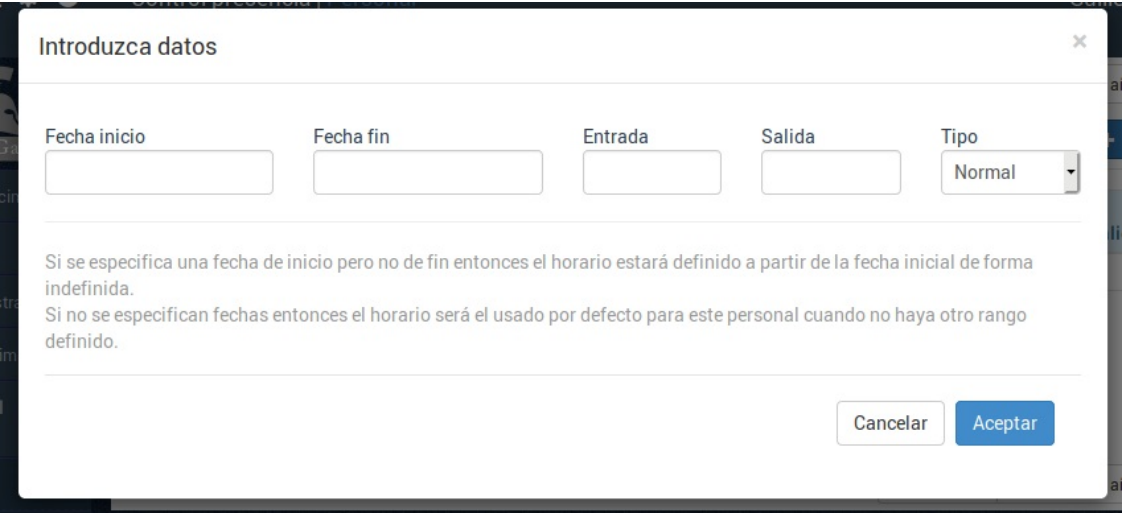

Puede haber varios tipos de configuración.

## **Horario por defecto**

Si sólo cubrimos la hora de entrada y salida (sin especificar fechas) el sistema establecerá que esas son las horas de entrada y salida normales del usuario en cuestión. Siempre que no haya otra definida son las que se toman por defecto.

Por ejemplo si cubrimos hora de entrada: 10:00 y hora de salida: 19:00 el sistema dará por hecho que la hora máxima de un trabajador son las 19:00. Si se olvida de fichar establecerá la hora de salida como las 19:00.

#### **Horario para una temporada específica**

Si especificamos una fecha de inicio y fin y ahí establecemos una hora entonces entonces el sistema lo usará para esas fechas.

Por ejemplo tenemos que la hora de salida habitual del trabajador son las 19:00 (caso anterior).

Pero resulta que en la semana del 01/08/2019 al 07/08/2019 su hora de salida habitual serán las 21:00.

Entonces añadimos un horario con fecha de inicio 01/08/2019, fecha fin 07/08/2019, hora entrada 10:00, hora salida 21:00. Y durante esa semana el sistema tomará como hora de salida normal las 21:00. A partir del 08/08/2019 volverá al horario normal de salida a las 19:00.